Программа просмотра и редактирования 3d моделей FragMOTION не является бесплатной. Зато она может конвертировать скелетную анимацию .X файлов в приемлемый для нас Ms3d, который легко импортируется в Blender. При этом прекрасно сохраняются текстуры модели. Другой подобной программы на сегодняшний день я не знаю. Поэтому ищите её в интернете – она незаменима.

 Здесь я покажу основные приёмы работы. Допустим у вас есть готовый .X файл с анимацией из какой-то игры. Обычно идёт три файла минимум: два .X файла (сама модель с анимацией и карта теней) и файл с текстурой. Если это dds, то не страшно. Если какой-то другой формат, то FragMotion позволяет сконвертировать его в dds или png. Открываем программу:

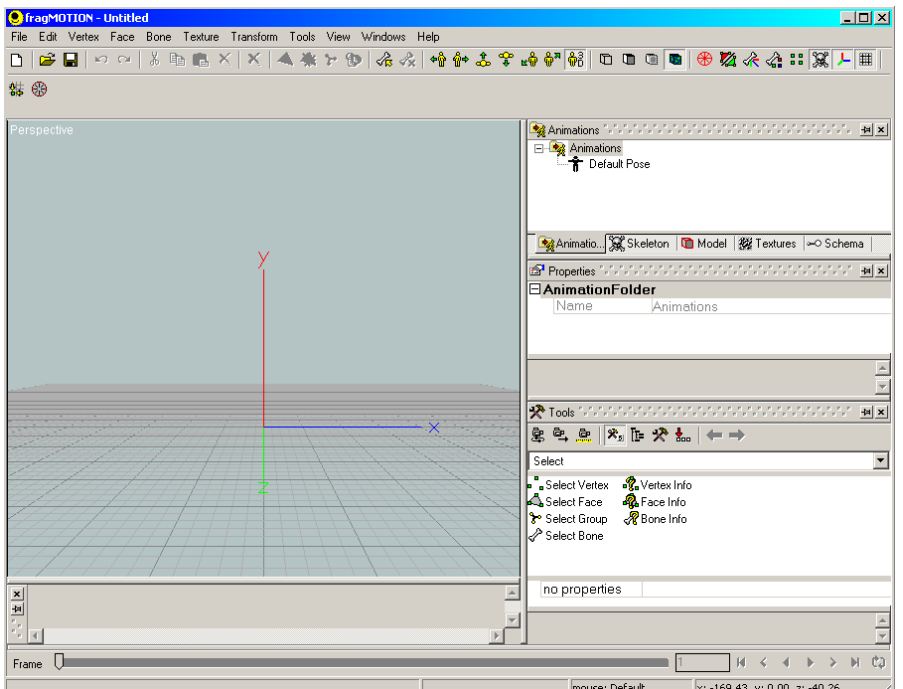

File -> Import загружаем модель:

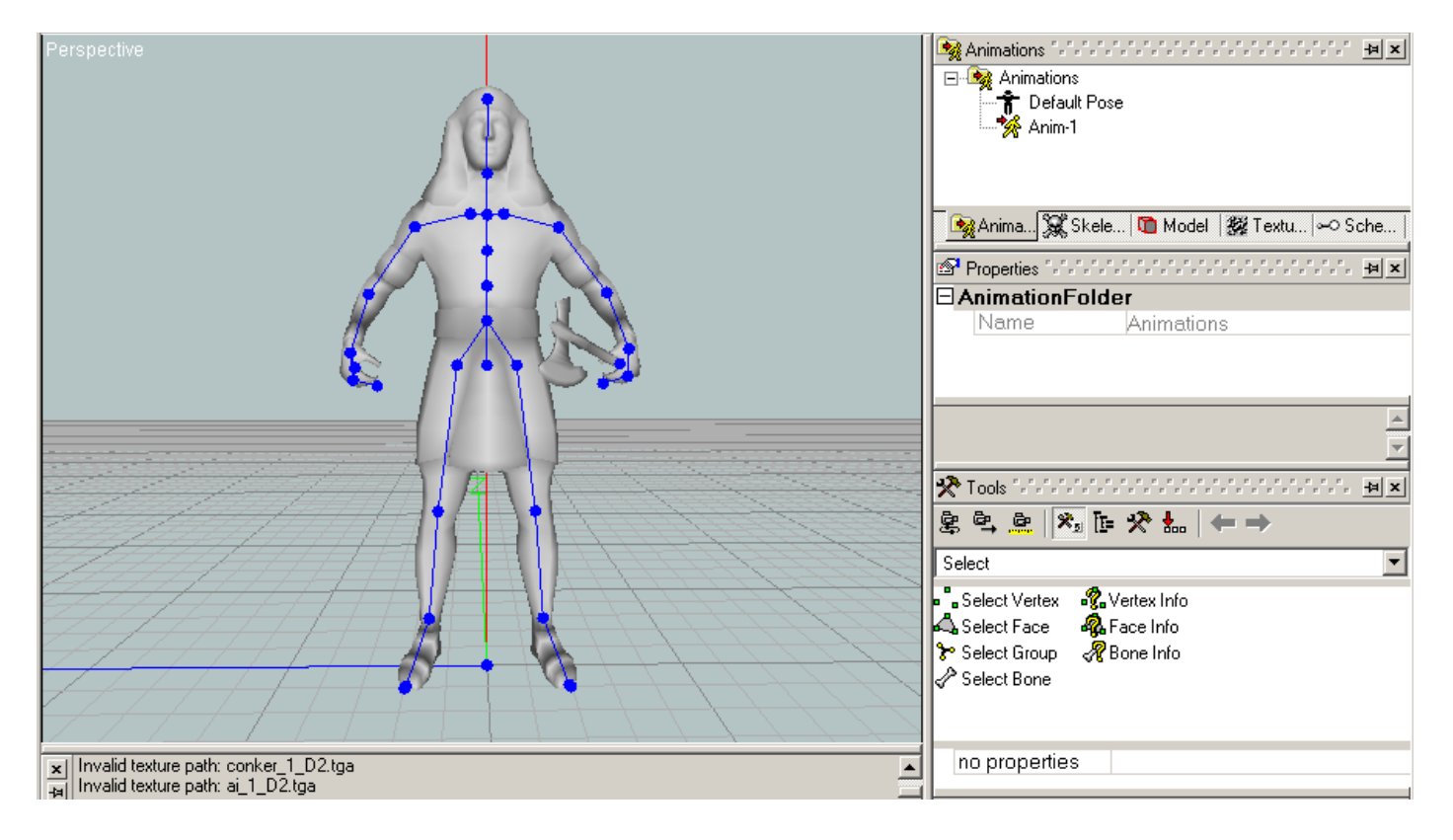

Как видим под моделью появилось сообщение о том, что пути текстур не найдены. Справа есть вкладки:

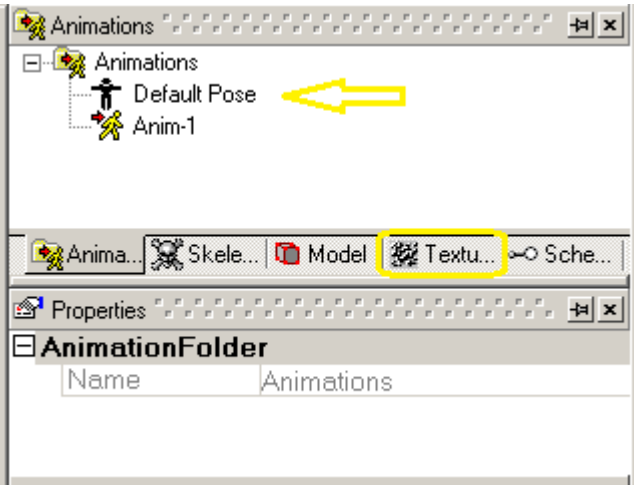

Жмём на вкладке Animation -> Default Pose и переходим на вкладку Texture. Там ничего нет. В меню жмём Edit -> Select All -> All, чтобы выделить всю модель. Теперь в пустом месте вкладки текстуры жмём правой кнопкой мыши:

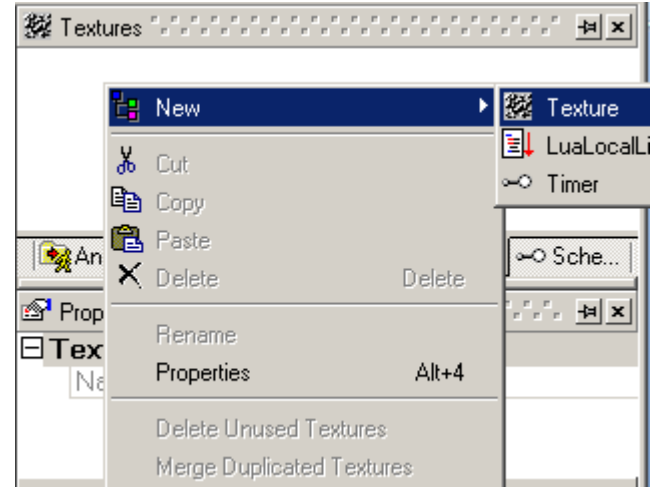

Появится пустая текстура:

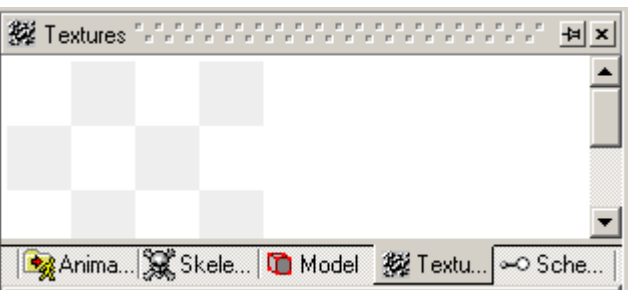

Теперь жмём на пустой текстуре правой кнопкой мыши и открываем текстуру модели. По идее она должна находиться рядом с моделью (в той же папке):

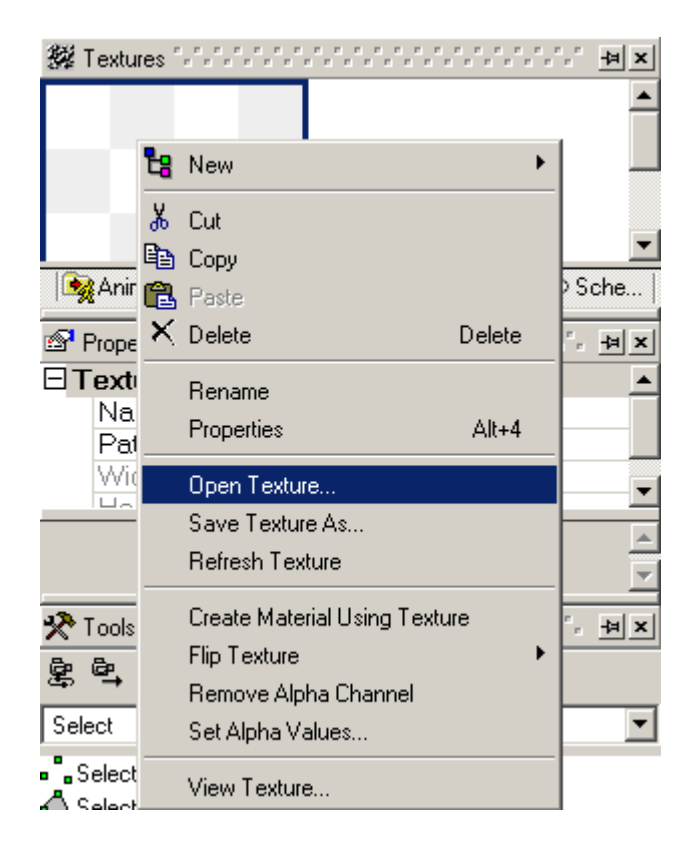

Потом правой кнопкой на текстуре и выбираем так:

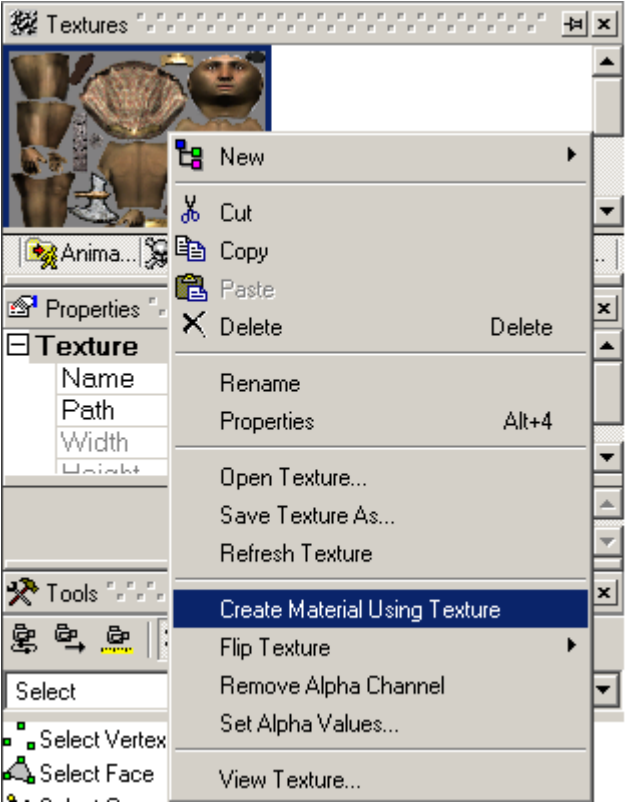

Теперь меню (вверху) Texture:

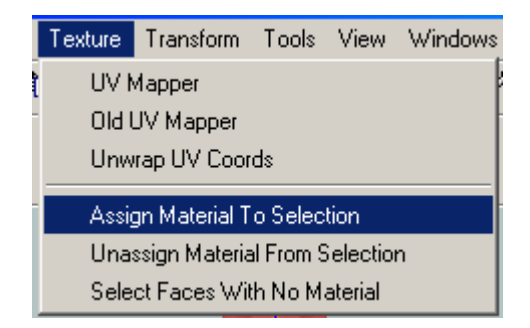

Здесь методом тыка кликаем по очереди на любой материал и жмём OK. Так с каждым, пока не появится текстура на модели. В моём случае это было слово Texture. После того, как текстура появилась, снимаем выделение Edit -> Deselect All -> All:

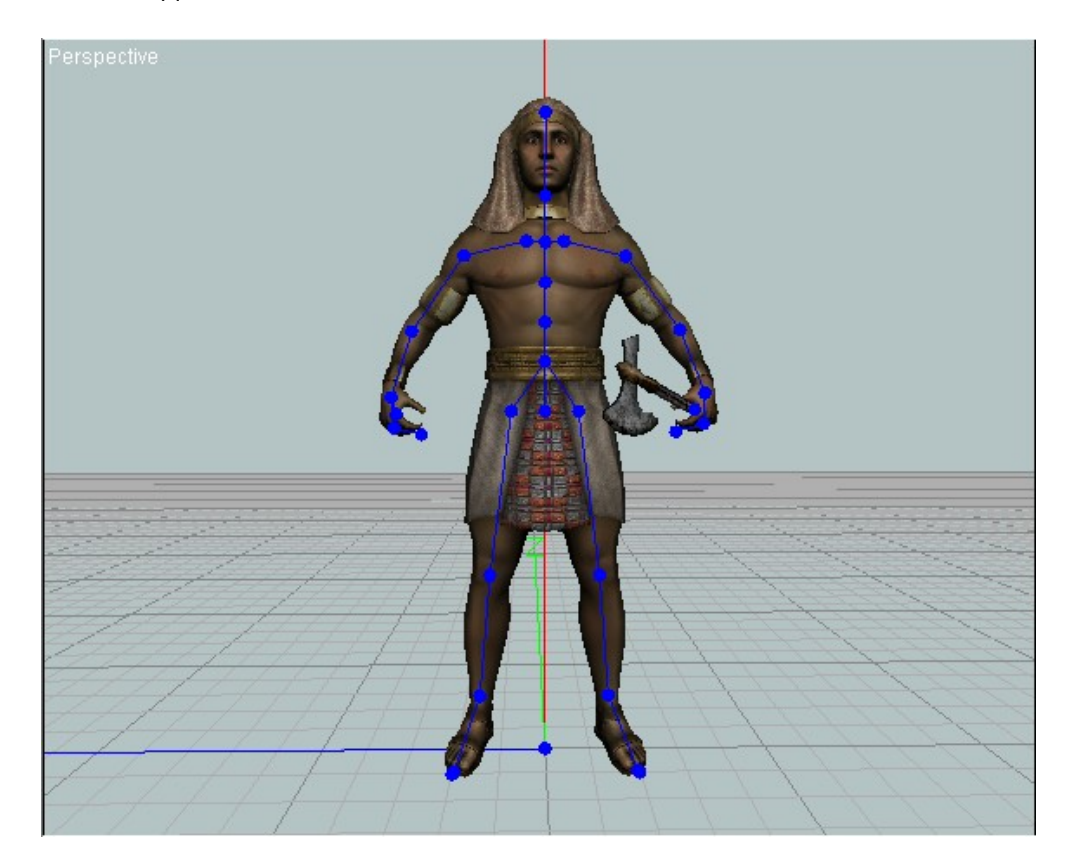

Теперь очень важно заранее создать папку, куда вы будете сохранять модель. Назовите её как и модель (чтобы не путаться). Теперь туда мы должны скопировать текстуру. Если вы планируете сохранять в другом формате, то выберите этот формат при сохранении. И так, жмём (ПКМ) на текстуре и сохраняем в нашу папку. Название файла нужно скопировать заранее и вообще, лучше его оставить прежним:

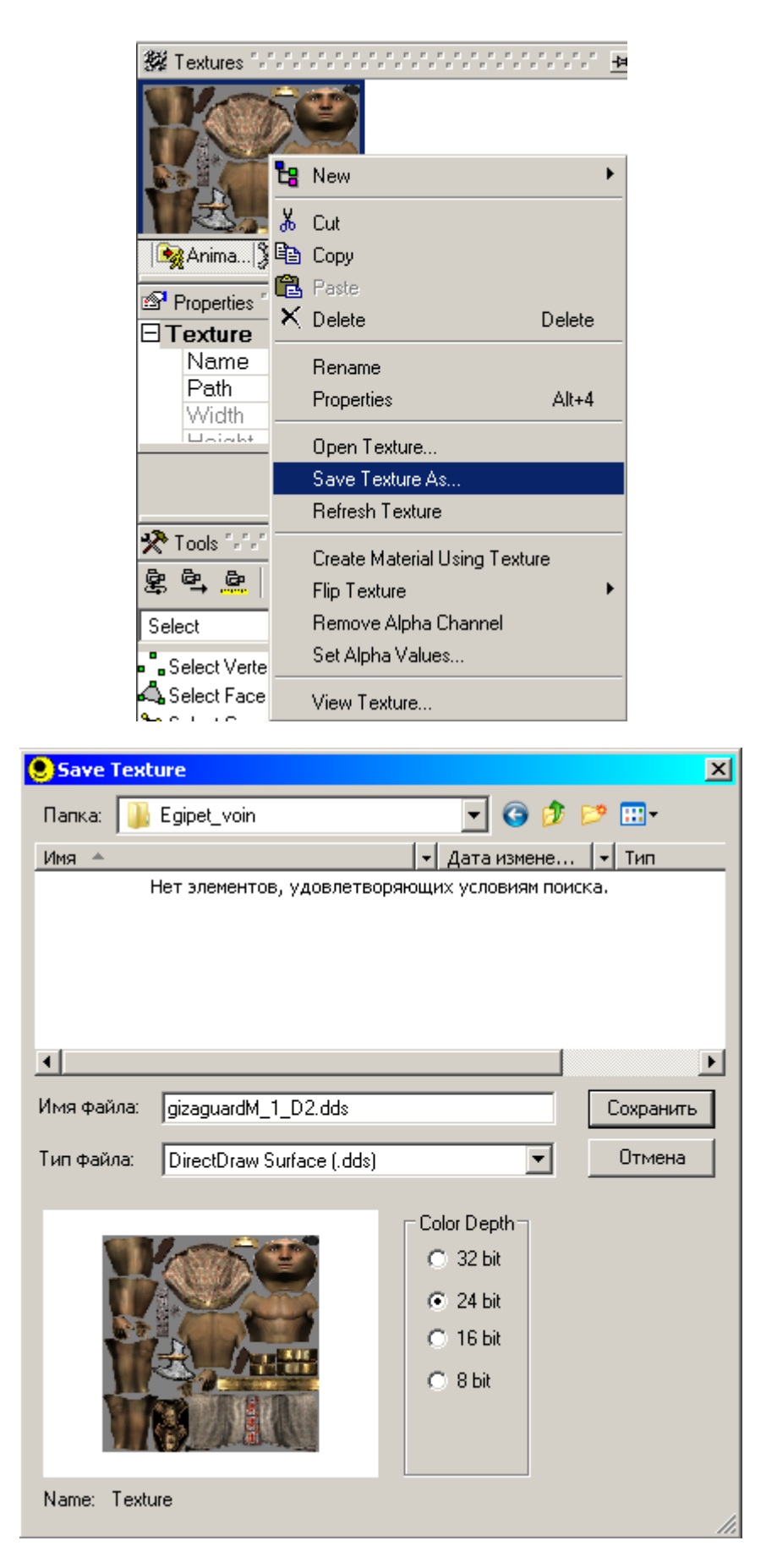

Как видите, здесь предлагается не только выбор формата, но и битность цвета. Это полезно, если нужно уменьшить «вес» картинки. Теперь скопируйте название файла с расширением и вставьте в следующую строку:

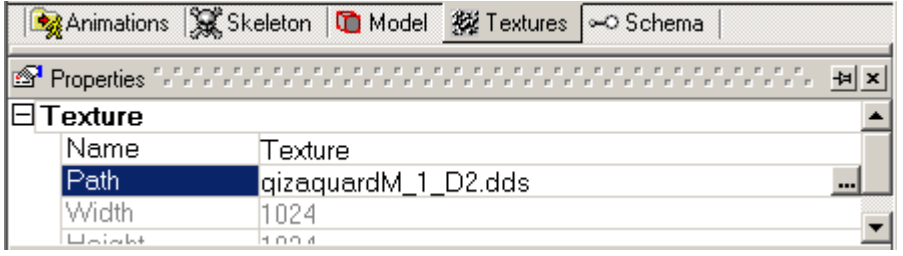

Это путь к текстуре. Никогда не пишите полный путь, иначе другой компьютер её не найдёт. Даже если в 3d окне текстура исчезнет это не страшно. В итоговом файле она будет. Главное сохранить правильно путь. Теперь вы можете просмотреть анимацию модели. Для этого жмём сюда:

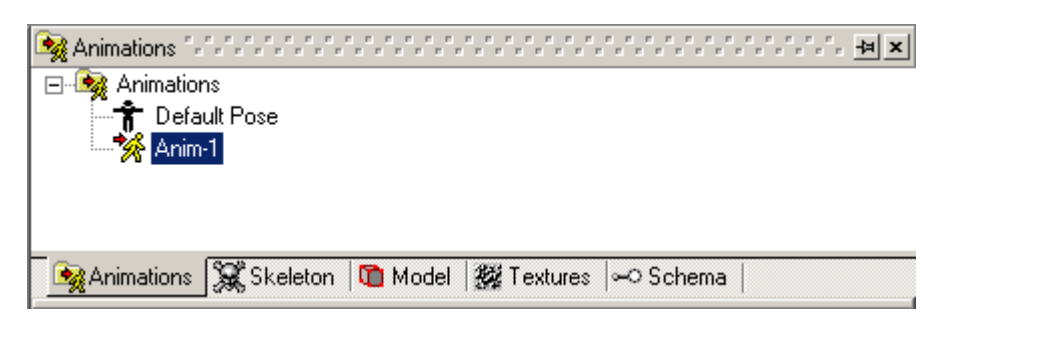

И сюда:

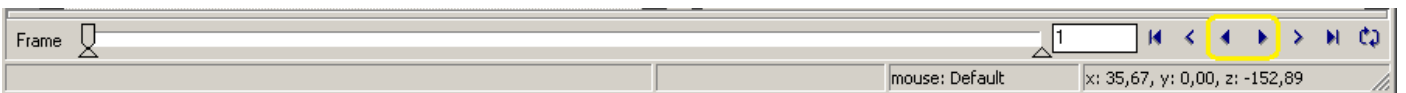

Конечно, в линии анимации есть все позы и движения. Это занимает очень много места и файл начинает весить мегабайты. Как оставить только нужные нам движения я расскажу во второй части урока. А теперь просто сохраняем нашу модель с анимацией в формате Ms3d в нашу папку. Жмём File -> Export:

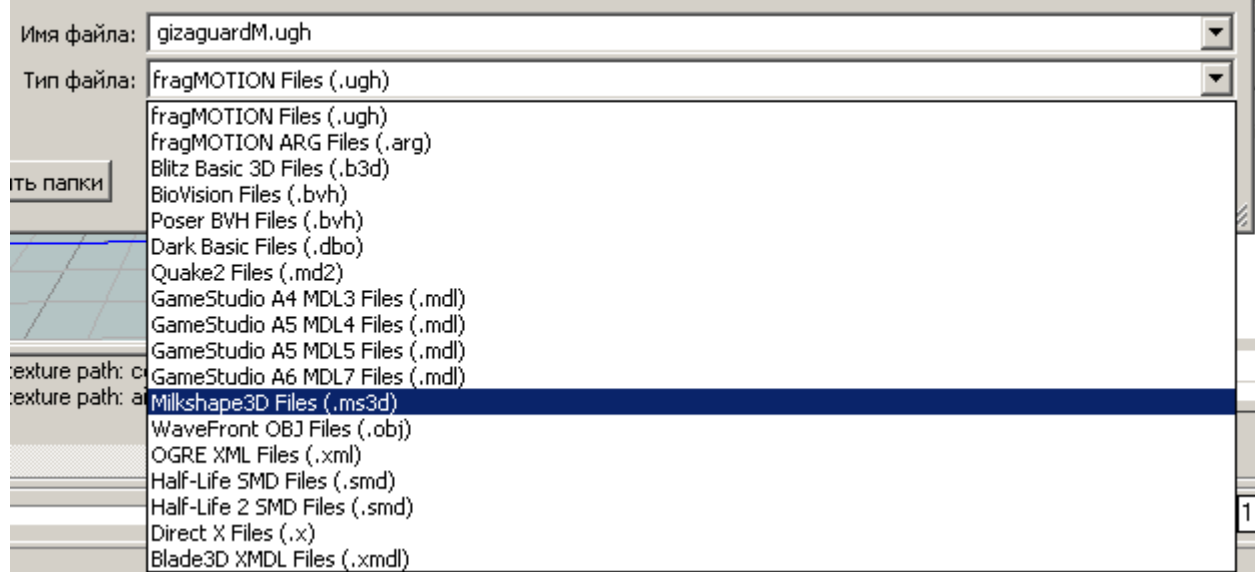

Жмём ОК. Появится предложение сохранить анимацию. Ничего не меняем и просто жмём ОК:

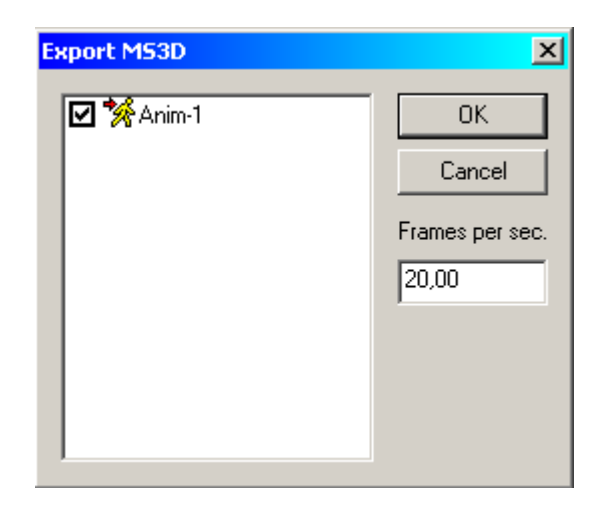

Готово! Теперь открываем Blender и удаляем камеру и свет вместе с кубом. Если у вас ещё не настроен импорт Ms3d файлов, то идем в User Preferences (его можно открыть в любом окне):

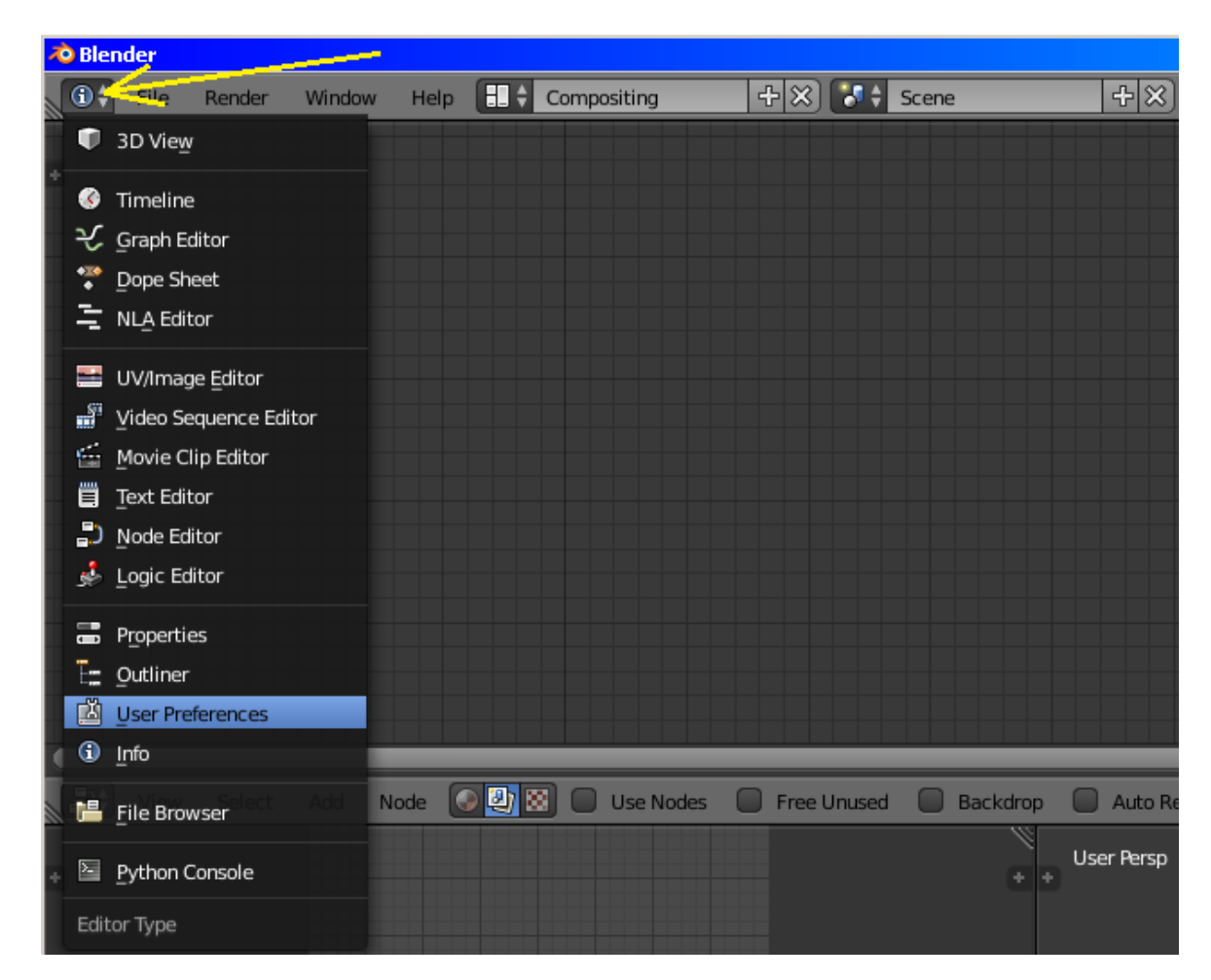

Просто тянем окно за верхушку и выедет новое  $\odot$  . Ищем импорт – экспорт:

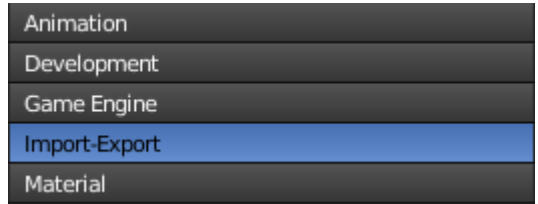

И справа находим импорт-экспорт в MS3D:

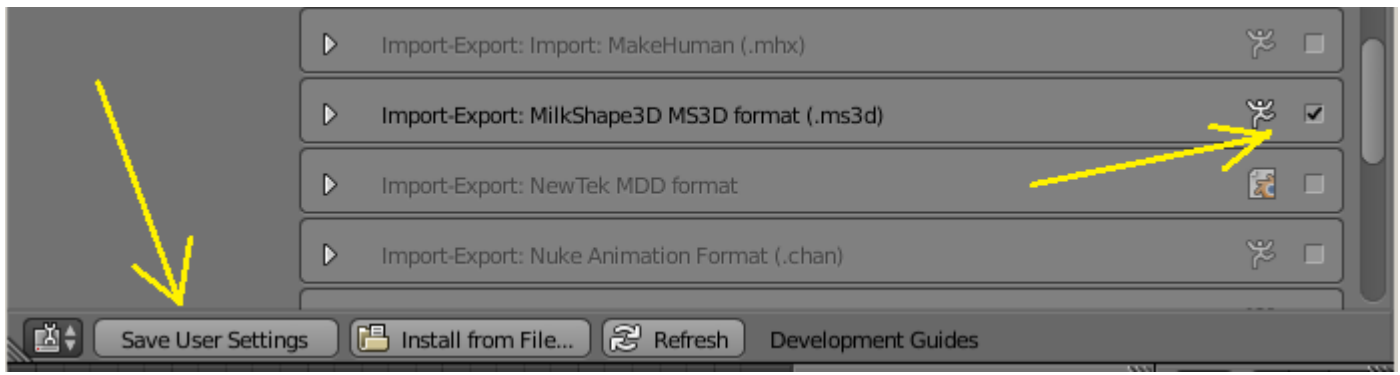

Сохраняем настройки, закрываем, возвращаемся в Default и через File -> Import находим наш Ms3d файл. Если файл получился большой, то загружаться он может довольно долго. Кроме того, его ещё будет необходимо масштабировать, и не забудьте перейти в режим отображения текстур:

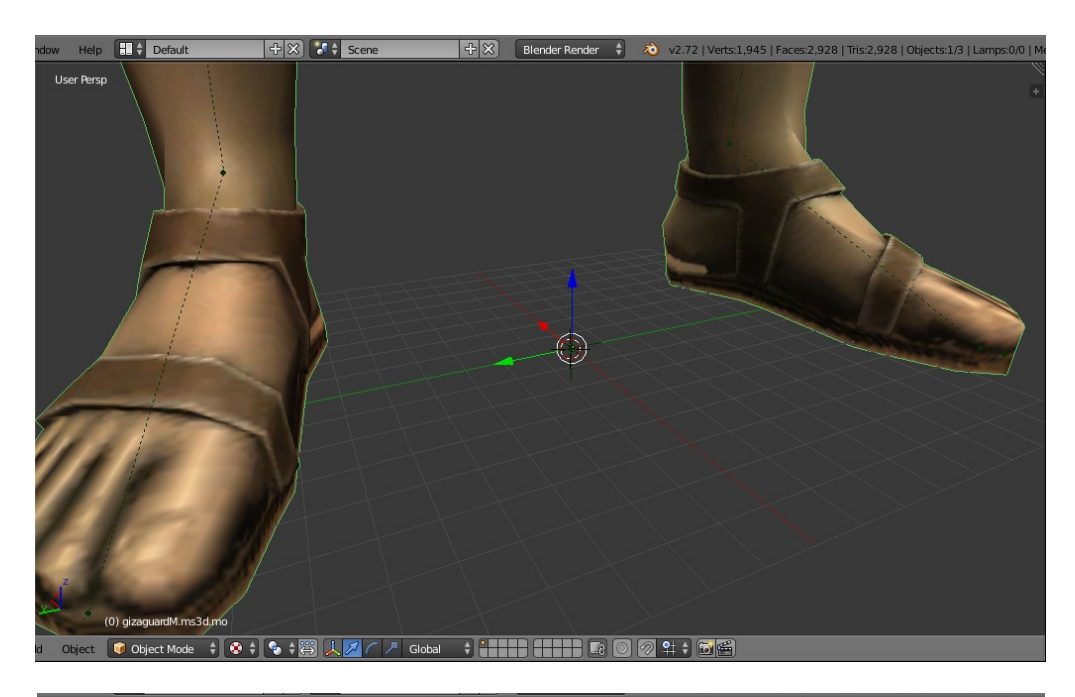

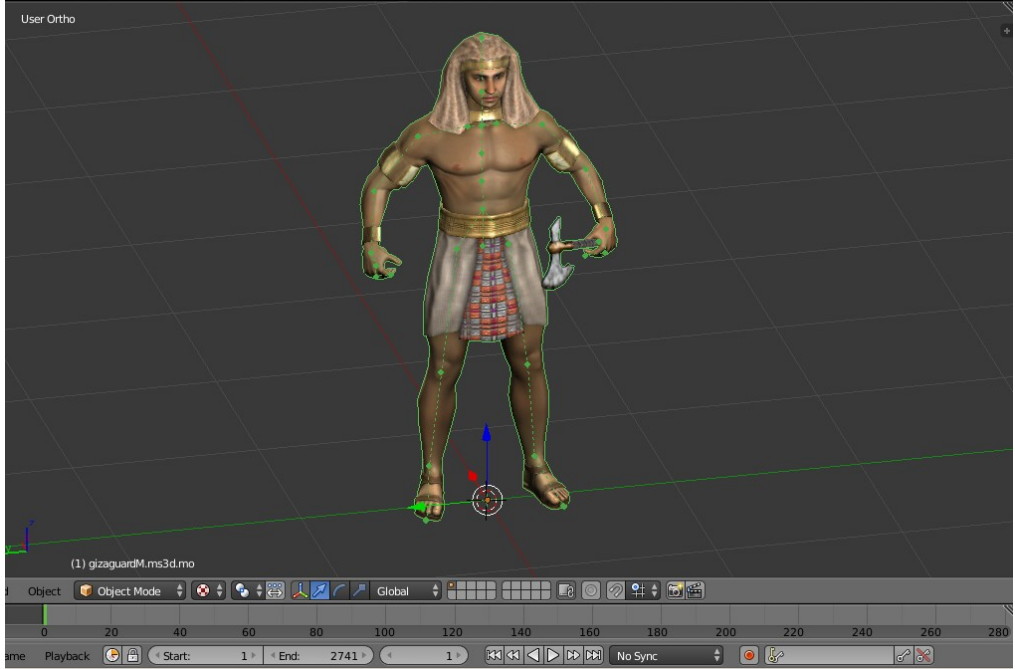

Можно смотреть анимацию  $\odot$ . Только не забывайте масштабировать вместе с костями скелета  $\odot$ 

03 июля 2015 года.

Составил **Niburiec** для сайта **[http://blender-game.ucoz.ru](http://blender-game.ucoz.ru/)**